## Add an IDEM map service on the web from the IDEM website:

- 1. Connect to the IDEM ArcGIS REST Services Directory. In a web browser, type https://gis.IN.gov/arcgis/rest/services/DEM
- 2. All available IDEM GIS REST services are listed.

**ArcGIS REST Services Directory** 

**Home > services > DEM** 

**JSON | SOAP** 

# **Folder: DEM**

**Current Version: 10.22** 

**View Footprints In: ArcGIS.com Map** 

### **Services:**

- DEM/AIMS (FeatureServer)
- DEM/AIMS (MapServer)
- DEM/AutoSalvage (FeatureServer)
- · DEM/AutoSalvage (MapServer)
- **DEM/BasicTest** (GPServer)
- DEM/CFO CAFO ACTIVE (FeatureServer)
- · **DEM/CFO CAFO ACTIVE** (MapServer)
- 3. To see a description of a service, click on the service name.

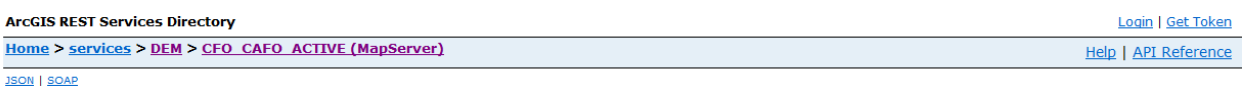

#### DEM/CFO\_CAFO\_ACTIVE (MapServer)

View In: ArcGIS JavaScript ArcGIS.com Map Google Earth ArcMap ArcGIS Explorer

View Footprint In: ArcGIS.com Map

Service Description: A swine, chicken, turkey, beef or dairy agri-business that has large enough numbers of animals that IDEM regulates for environmental concerns, as defined by IC 13-18-10 of the Indiana Code.

4. To add a service to a GIS viewer, click on the service name and then click on the viewer you wish to use from the "View In" options. FeatureServer services can only be viewed in an ArcGIS.com Map

viewer directly, however they can be added to other mapping products. MapServer services can be viewed in ArcGIS Javascript, ArcGIS.com Map, Google Earth, ArcMap, or ArcGIS Explorer.

#### **ArcGIS REST Services Directory**

Home > services > DEM > CFO CAFO ACTIVE (MapServer)

**JSON | SOAP** 

# DEM/CFO\_CAFO\_ACTIVE (MapServer)

View In: ArcGIS JavaScript ArcGIS.com Map Google Earth ArcMap ArcGIS Explorer View Footprint In: ArcGIS.com Map

## **Add IDEM map services from ArcGIS Online:**

- 1. Go to ArcGIS Online [\(http://www.arcgis.com/home/\)](http://www.arcgis.com/home/) and sign in with your account or create a new account.
- 2. Click on the **Map** button.
- 3. Click on the **Add** button then click on "Search for Layers".
	- 1. Enter "IDEM" in the **Find:** box
	- 2. Select "ArcGIS Online" in the **In:** dropdown
	- 3. Click on **GO**. The IDEM layers will be shown in the Results grid. Click on the service name to see the more information about the dataset. Click on the **Add to Map** link to add it to your map document.
	- 4. You can also add the data to your map by clicking on the **Add** button next to the service.

#### **Add IDEM map services from ArcMap:**

- 1. In ArcMap, click on the **Add Data** button.
- 2. In the **Look in:** dropdown, select "GIS Servers".
- 3. Click on the "Add ArcGIS Server" and click the **Add** button.
- 4. In the **Add ArcGIS Server** window, select "Use GIS services" and click on **Next**.
- 5. In the **General** window, enter **[https://gis.IN.gov/arcgis/rest/services](https://gis.in.gov/arcgis/rest/services)** into the **Server URL:** box and click the **Finish** button. The data source will be added as "arcgis on gis.in.gov". Double-click on the "DEM" folder to add IDEM datasets to your ArcMap document.

# Saving a service layer in ArcMap

When you save the ArcMap document containing a GIS service layer or a layer file, the GIS service connection information and the state of the GIS service layer are saved as part of your map document. When you reopen the map, ArcMap automatically reconnects to the server and sends an appropriate request based on the initial spatial reference, map extent, and saved state of your map layers. For example, if you turned off the visibility for a particular server layer (or its sublayers) and saved the map, the layer remains turned off the next time you open the map.